# **GUIDE D'INSTALLATION :**

### **1.) Installation des drivers :**

Pour installer les drivers de l'interface c'est assez simple , il faut directement brancher l'interface sur un port USB de son PC .

Si vous êtes sous **windows 10**, l'installation des drivers est automatique , et vous pouvez passez à la phase d'activation .

Si vous êtes sous windows **XP ou 7**, il sera nécessaire pour vous d'installer les drivers de l'interface .

Si vous êtes sous **windows 8**, contactez nous, ou vous expliquera la procédure [\(contact@obdauto.fr\)](mailto:contact@obdauto.fr)

Pour cela, quand vous branchez l'interface, vous allez voir que windows va installer une partie des drivers mais pas tous .

**IMPORTANT:** Quand windows vous propose une installation automatique ou manuelle, choisissez la manuelle ! ( c'et à dire que vous allez installé les drivers vous même) .

Vous remarquerez que l'interface s'est transformée en Carte SD sur votre PC, en effet, celle-ci dispose d'une mémoire interne qui permet de stockers les drivers, logiciels, logiciels de test, etc .

Ci joint capture d'écran :

**Remarque :** L'interface peux être installée et utilisée sur plusieurs PC .

Quand on branche l'interface sur un port USB d'un PC , nous observons ceci :

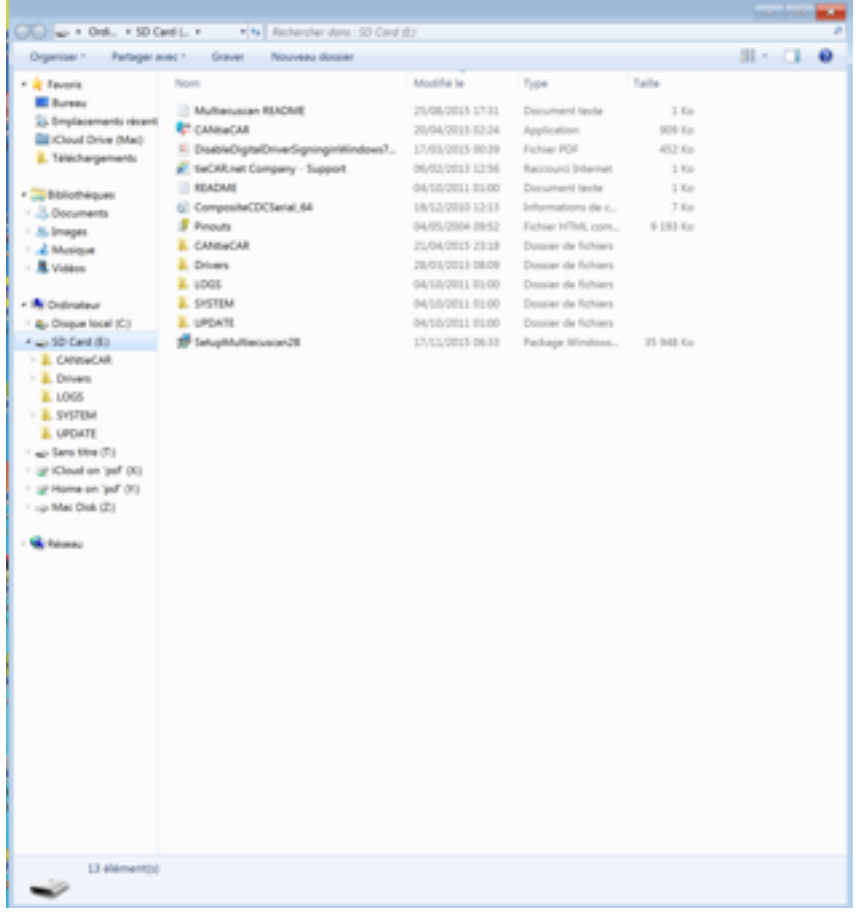

Comme vous pouvez le constater , vous avez un dossier « Drivers » , il faudra donc préciser à windows l'emplacement de ce dossier .

Windows va donc actualiser le driver qu'il lui manque .

Si vous n'y arrivez pas, n'hésitez pas à nous contacter également !

### **2.) Activation du logiciel :**

L'activation du logiciel est nécessaire quand vous avez cette interface . Pour cela, il faut que vous vous rendiez sur le site suivant :

<http:www.multiecuscan.net/RegisterMultiplexed.aspx>

Vous allez alors arrivé à cette page suivante :

#### **MULTIPLEXED PACKAGE ACTIVATION**

multiecuscan MULTIPLEXED License Activation

On this page you can activate your multilecuscan MULTEPLEXED former

After you most<br>ver your mail because as MULTIPUDOED package you have to activate it here.<br>Tou have to read the enter a valid email, same, country and name of company/person. (Singleisr) who said y<br>Tou also need to enter a

Resse note that the mailliscussion MULTEPLEXED Ucense Key may be used on many computers by<br>PLEASE NOTE THAT THE REGISTRATION EMAIL MOSHT BE BLOCKED BY A SPAM FILTER!<br>SO, PLEASE SEND AN EMAIL TO sales@multiecuscan.net IF YO

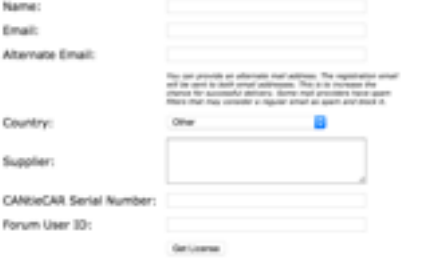

e is how to find your CANtieCAR interface Serial!

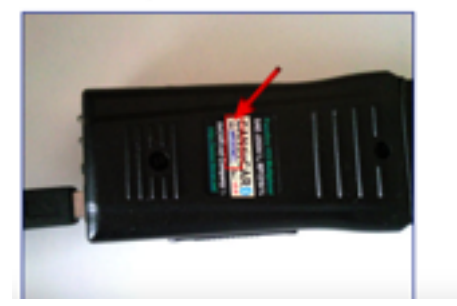

Les champs à remplir sont :

.

**Name:** Vous mettez votre nom **Email:** Vous saisissez votre mail . Attention à ne pas faire d'erreur , car la licence va vous être envoyé directement sur ce mail **Alternative email :** Vous pouvez mettre un deuxième mail si vous en disposez d'un . **Country:** France **Supplier:** obd auto **CantieCAR serial Number :** Vous saisissez le numéro qui est sur l'interface (voir photo ci dessus)

Si tout est ok, vous appuyez sur « get licence »

A la suite de ça, vous allez recevoir un mail avec la licence qu'il faudra bien évidemment conserver

### **3.) Installation du logiciel :**

La dernière étape est l'installation du logiciel .

Pour cela, vous avez « rentrer » dans l'interface, qui n'oublions est une carte SD, et allons obtenir la capture suivante :

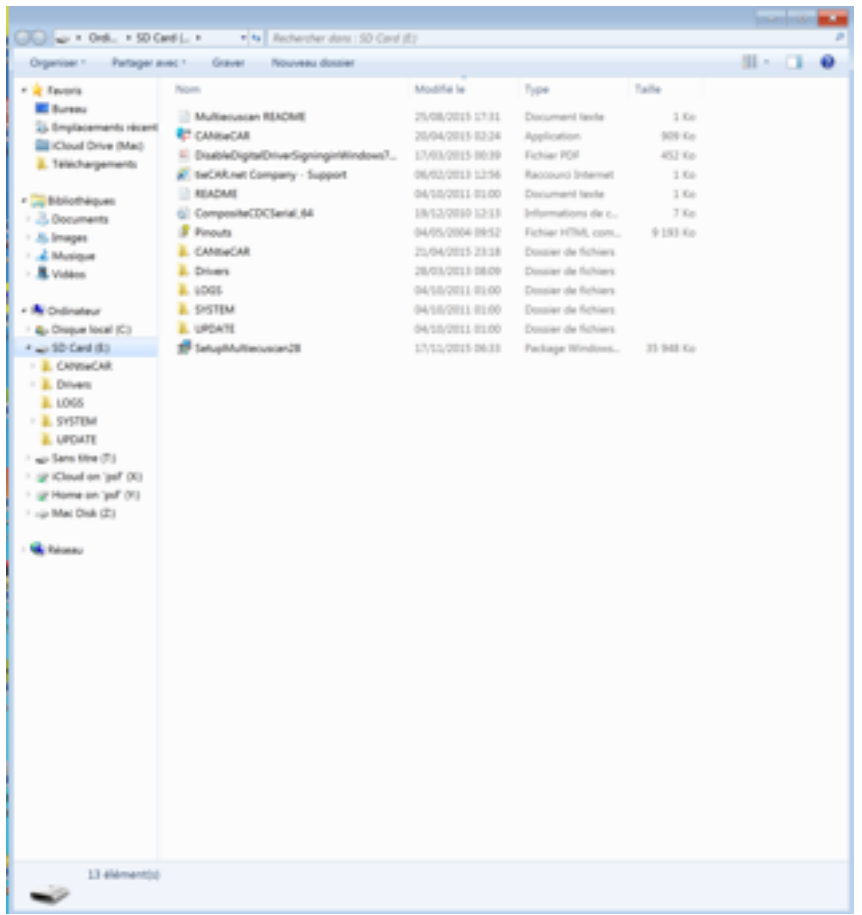

Vous pouvez voir SetupMultiecuscan28, il faut cliquer dessus et le logiciel va s'installer . Une fois l'installation effectuée, il faut rentrer la clé que vous avez reçu par mail . Dans multiecuscan, il faut cliquer sur le bouton « register » qui est en bas à gauche :

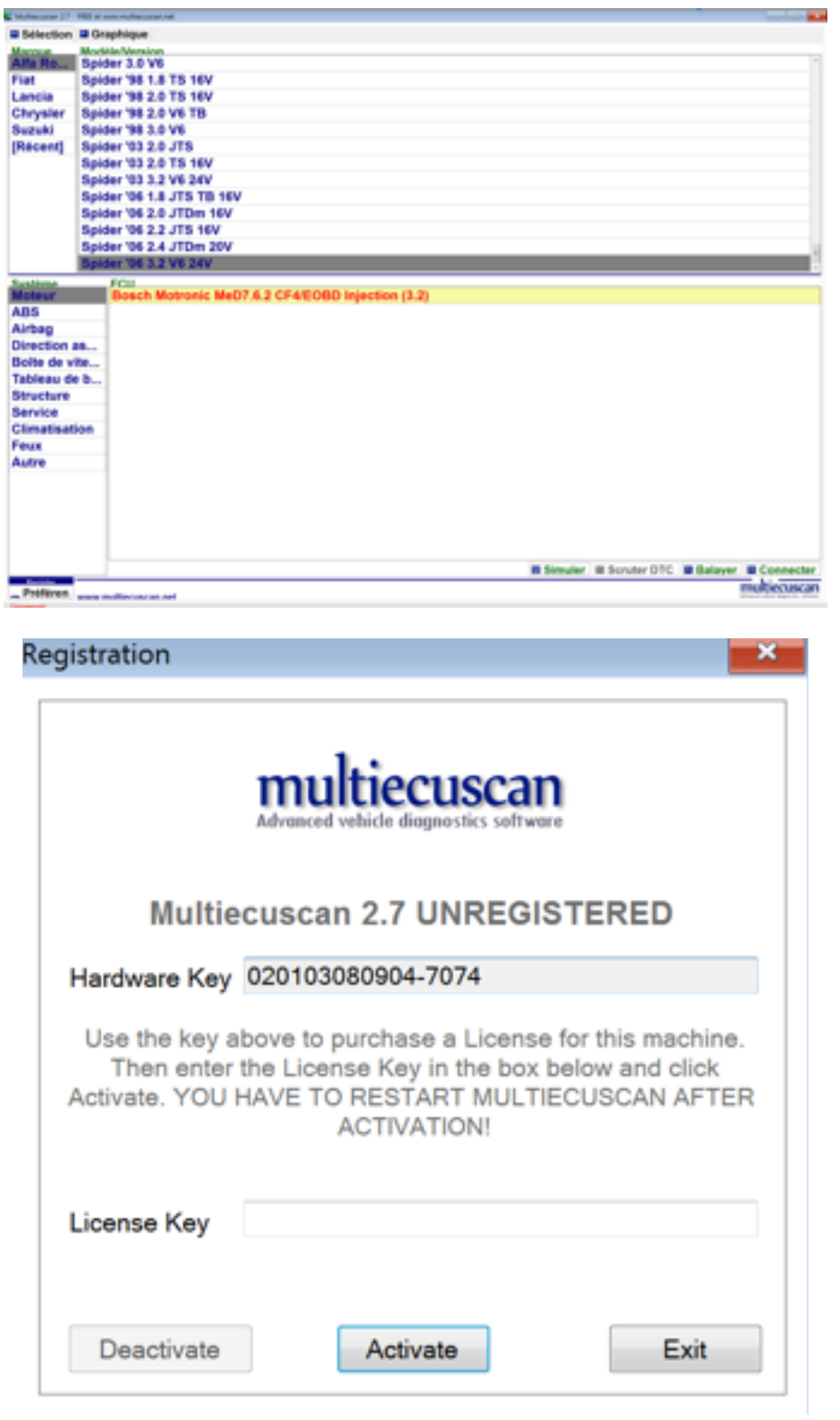

La clé que vous avez reçu est à copier dans le champ « licence key »

## **4.) Mode bluetooth :**

il est possible d'utiliser l'interface en mode Bluetooth.

Pour cela, vous devez effectuez une recherche de périphérique à travers windows ( l'interface doit être branchée sur une prise OBD de la voiture, contact mis)

Quand l'interface est détectée, saisissez le code d'appairage : **5678**

L'interface est ainsi synchroniser avec votre PC et vous pourrez l'utiliser avec le logiciel multiecuscan .